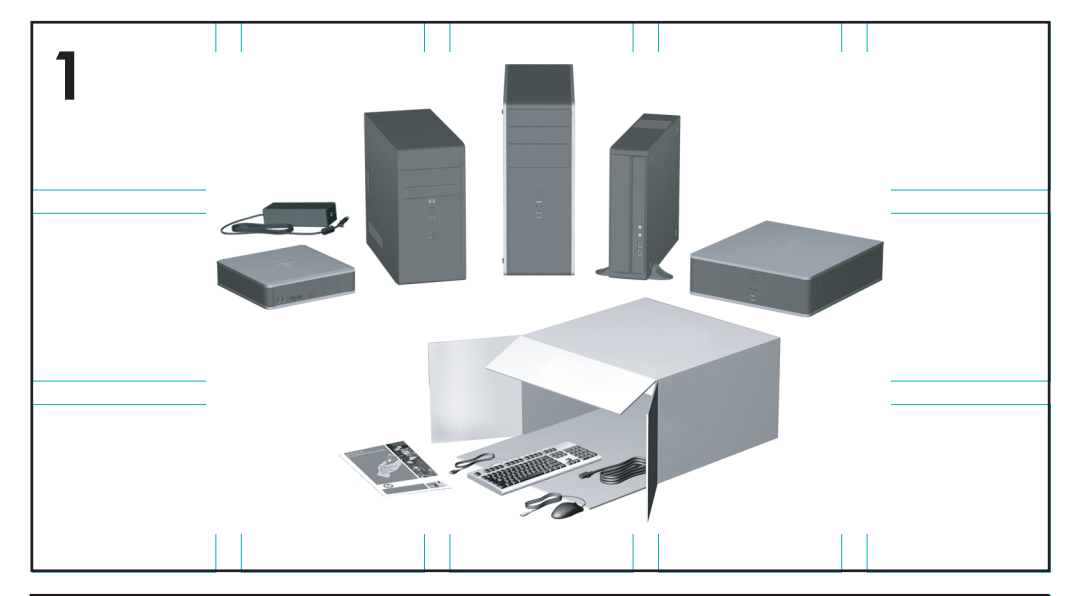

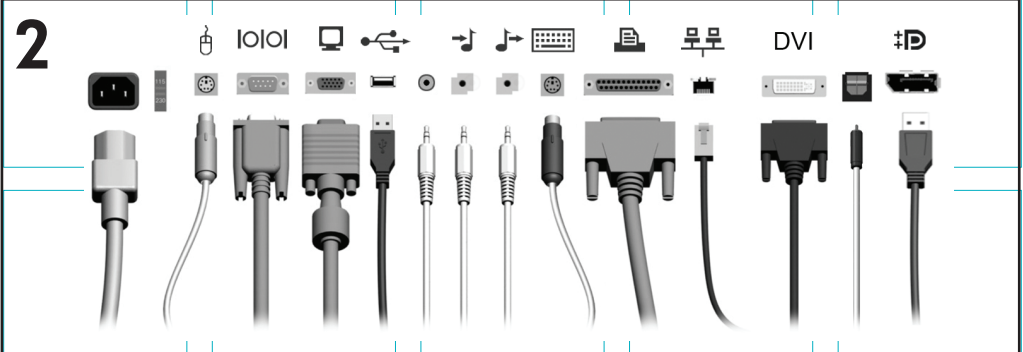

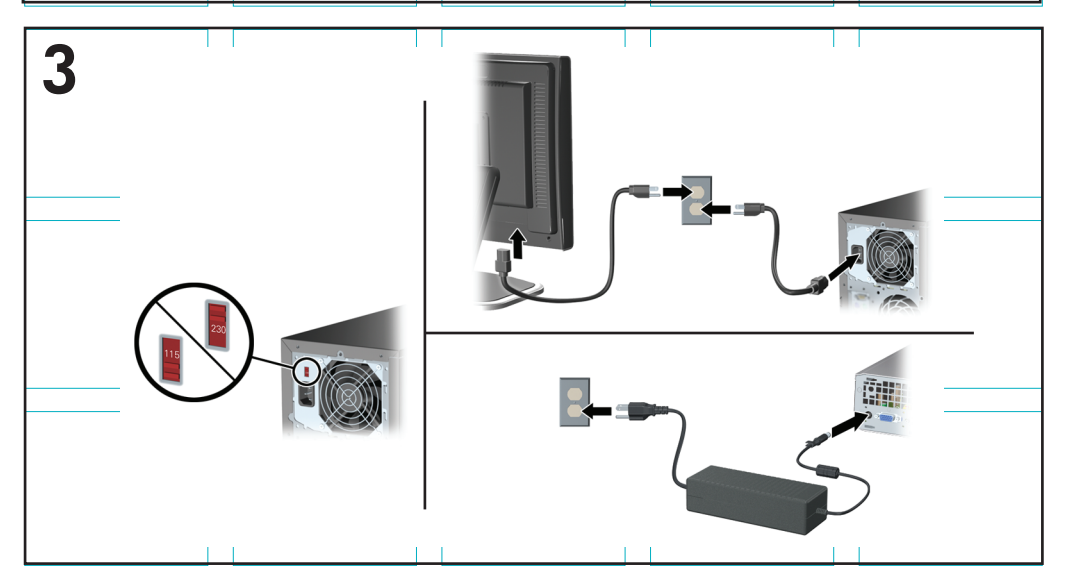

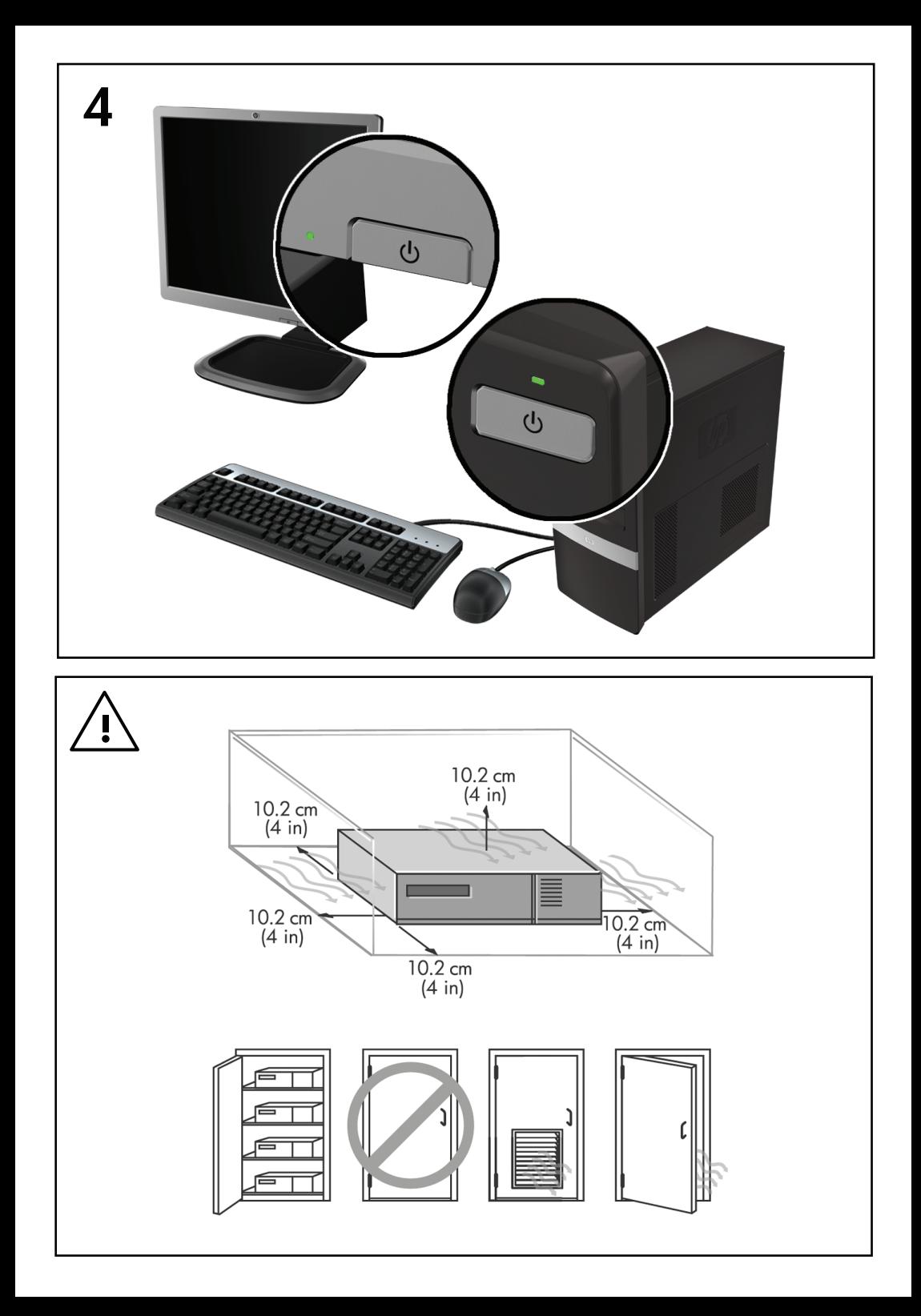

## คู่มือการติดตั้งอย่างรวดเร็วและการเริ่มต้น การใช้งาน

พีซีสําหรับธุรกิจและเวิรกสเตชันสวนบุคคลของ HP

© Copyright 2009 Hewlett-Packard Development Company, L.P. ขอมูลทประกอบในท ี่ ี่นี้ อาจเปลี่ยนแปลงไดโดยไมตองแจงใหทราบ

Microsoft, Windows, Windows Vista และ Windows 7 เปนเครื่องหมายการคาหรือเครื่องหมายการ คาจดทะเบียนของ Microsoft Corporation ในสหรัฐ ึ่อเมริกาและหรือประเทศ/พื้นที่อื่น

การรับประกันของผลิตภัณฑ์และบริการของ HP จะปรากภ ่ อย่ในประกาศการรับประกันอย่างชัดเจนที่จัดส่งให้พร้อม กับผลิตภัณฑ์และบริการดังกล่าวเท่านั้น ข้อความในที่นี้จะ ไม่มีผลเป็นการรับประกันเพิ่มเติมใดๆ ทั้งสิ้น HP จะไม่รับ ผิดชอบต่อความผิดพลาดหรือการขาดหายของข้อมลด้าน เทคนคหร ิ ือเนื้อหาของเอกสารนี้

เอกสารนี้ประกอบไปด้วยข้อมลเฉพาะซึ่งได้รับการค้ม ครองโดยลิขสิทธิ์หามนําเอกสารนี้และบางสวนของเอกสาร นี้ ไปทำการถ่ายเอกสาร ทำซ้ำ หรือแปลไปเป็นภาษาอื่นๆ โดยไม่ได้รับอนญาตจาก Hewlett-Packard Company

ค่มือการติดตั้งอย่างรวดเร็วและการเริ่มต้นการใช้งาน

พีซีสำหรับธรกิจและเวิร์กสเตชันส่วนบุคคลของ HP

พิมพ์ครั้งที่สอง (พฤศจิกายน 2009)

หมายเลขเอกสาร: 581003-282

## ี่ เกี่ยวกับค่มือนี้

- $\Delta$  <mark>คำเตือน!</mark> ข้อความในลักษณะนี้หมายถึงการไม่ปฏิบัติตามอาจเป็นผลให้เกิดการบาดเจ็บ หรือเสียชีวิต
- $\Delta$  ข้อควรระวัง: ข้อความในลักษณะนี้หมายถึงการไม่ปฏิบัติตามอาจเป็นผลให้เกิดความเสีย หายต่ออปกรณ์หรือสูญเสียข้อมูล
- $\tilde{\Xi}$  หมายเหต: ข้อความที่ปรากฏในลักษณะนี้หมายถึงข้อมลเพิ่มเติมที่สำคัญ

#### การเขาใชงานคมู ือผใชู และ **HP Diagnostics (**ระบบ **Windows)**

ูเมนและข้อมลจะปรากฎเป็นภาษาตามที่เลือกไว้เมื่อติดตั้งระบบครั้งแรก หรือที่กำหนด ภายหลังใน Windows Regional Settings หากการตั้งคา Regional Settings ไมตรง กับภาษาที่รองรับ เมนูและขอมูลจะปรากฏเปนภาษาอังกฤษ

การเข้าใช้งานค่มือผู้ใช้ HP:

#### ▲ เลือก เริ่ม > โปรแกรมทงหมด ั้ > **HP User Manuals**

การเขาใชงาน Hewlett-Packard Vision Diagnostics:

▲ โปรดดูการเขาใชงาน *Hewlett-Packard Vision Diagnostics* ในคูมือนี้

ในการเข้าใช้งาน *ค่มือเพื่อความสะดวกและความปลอดภัย* :

#### $\hat{\mathbf{a}}$ ลือก **เริ่ม > โปรแกรมทั้งหมด > HP Safety and Comfort Guide**

#### การเขาใชงานคมู ือผใชู **(**ระบบ **Linux)**

ค้นหาไอคอนบนเดสก์ทอปที่ระบว่าค่มือผ้ใช้ HP และดับเบิลคลิกที่ไอคอนนั้น เลือก โฟลเดอร์สำหรับภาษาของคุณ เลือกค่มือที่คุณต้องการเข้าใช้งาน

#### วิธีตรวจสอบสิทธิ์สำหรับการรับประกันและบริการสนับสนน

ข้อมลการรับประกันมีอย่บนฮาร์ดไดรฟ์ (บางร่น) เมื่อต้องการเข้าถึงข้อมลการรับประกัน:

#### เลือก **เริ่ม > โปรแกรมทั้งหมด > การรับประกัน**

คุณอาจตรวจสอบสิทธิ์การรับประกันของคณได้ด้วยการป้อนหมายเลขร่นของผลิตภัณฑ์ และหมายเลขผลิตภัณฑที่:

<http://www.hp.com/support/warranty-lookuptool>

สามารถตรวจสอบการลงทะเบียนบริการ HP Care Pack ไดที่:

<http://www.hp.com/go/lookuptool/>

# สารบญั

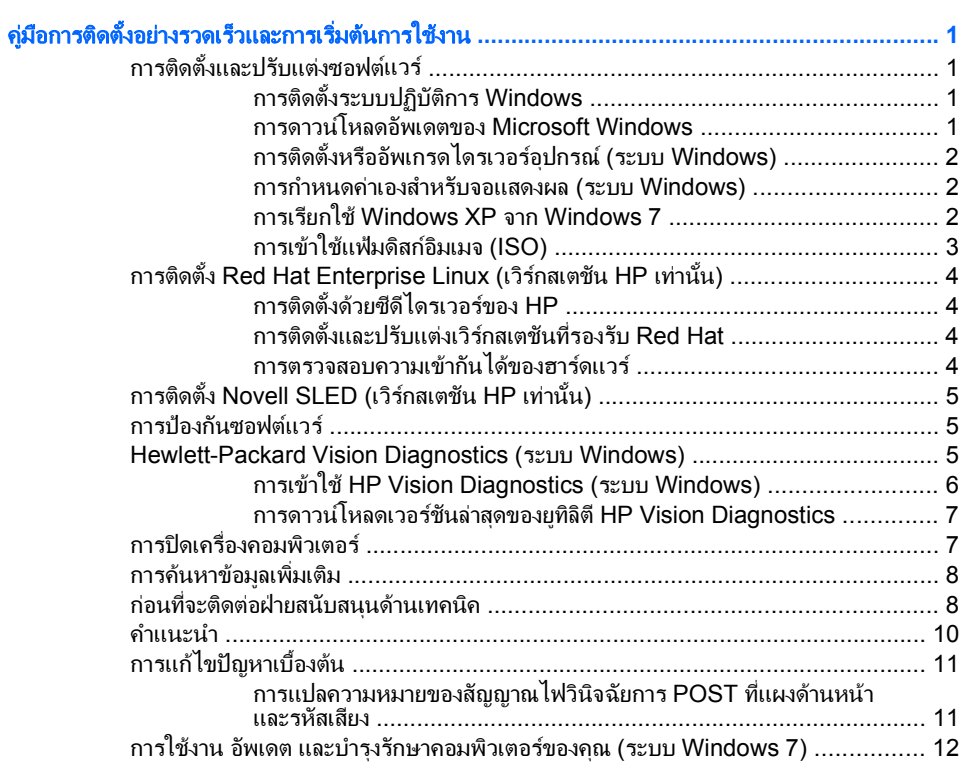

## <span id="page-8-0"></span>ี่ คู่มือการติดตั้งอย่างรวดเร็วและการเริ่มต้นการใช้งาน

## การติดตั้งและปรับแต่งซอฟต์แวร์

หากคอมพิวเตอร์ของคุณไม่ได้ติดตั้งระบบปฏิบัติการของ Microsoft เอาไว้ เนื้อหาบาง ส่วนของเอกสารนี้อาจไม่เกี่ยวข้องกับคุณ ข้อมูลเพิ่มเติมมีอยู่ในวิธีใช้แบบออนไลน์หลัง จากที่คุณติดตั้งระบบปฏิบัติการ

- $\mathbb{R}$  หมายเหต: หากคอมพิวเตอร์วางจำหน่ายพร้อมกับ Windows Vista หรือ Windows 7 ที่ติดตั้งไวแลว คุณจะไดรับแจงใหลงทะเบียนคอมพิวเตอรกับ HP Total Care กอนที่จะ ติดตั้งระบบปฏิบัติการ คุณจะไดรับชมภาพยนตรสั้นๆ แลวตามดวยแบบฟอรมลงทะเบียน ้ออนไลน์ กรอกข้อมูลในแบบฟอร์ม คลิกปุ่ม **เริ่มต้น** และปภิบัติตามคำแนะนำบนหน้าจอ
- $\Delta$  ข้อควรระวัง: อย่าติดตั้งฮาร์ดแวร์เพิ่มเติมหรือฮาร์ดแวร์ที่เป็นอปกรณ์เสริมเข้ากับเครื่อง คอมพิวเตอร์ของคุณจนกว่าจะมีการติดตั้งระบบปฏิบัติการโดยสมบรณ์ เพราะอาจก่อให้ ้เกิดข้อผิดพลาด และอาจทำให้การติดตั้งระบบปฏิบัติการไม่เป็นไปอย่างถูกต้อง
- $\mathbb{R}$  พมายเหต: โปรดแน่ใจว่า มีช่องเว้นว่าง 10.2 ซม. (4 นิ้ว) ที่ด้านหลังของเครื่องและด้าน บนของจอภาพเพื่อใหอากาศถายเทไดสะดวก

#### การตดติ งระบบปฏ ั้ บิ ตั การ ิ **Windows**

เมื่อคณเปิดเครื่องคอมพิวเตอร์ในครั้งแรก ระบบปฏิบัติการจะถกติดตั้งโดยอัตโนมัติ ขั้น ตอนนี้จะใช้เวลาประมาณ 5-10 นาทีขึ้นอย่กับระบบปฏิบัติการที่กำลังติดตั้ง ให้อ่านและ ปฏิบัติตามคำแนะนำที่แสดงบนจอภาพอย่างรอบคอบเพื่อทำการติดตั้งให้เสร็จสมบรณ์

- $\Delta$  <mark>ข้อควรระวัง:</mark> เมื่อการติดตั้งโดยอัตโนมัติเริ่มต้นขึ้น อย่าปิดเครื่องคอมพิวเตอร์จนกว่าขั้น ตอนนี้จะเสร็จสมบูรณ์ การปิดเครื่องคอมพิวเตอร์ในระหว่างขั้นตอนการติดตั้งอาจก่อให้ เกิดความเสียหายต่อซอฟต์แวร์ที่รันเครื่องคอมพิวเตอร์หรือทำให้การติดตั้งเป็นไปโดยไม่ เหมาะสม
- <mark>หมายเหต</mark>: หากมีระบบปฏิบัติการมากกว่าหนึ่งภาษาอยู่ บนฮาร์ดไดร์ฟของเครื่องคอมพิวเตอร์ ขั้นตอนการติดตั้งอาจใช้เวลานานถึง 60 นาที

หากคอมพิวเตอร์ของคุณไม่ได้ติดตั้งระบบปฏิบัติการของ Microsoft เอาไว้ เนื้อหาบาง ส่วนของเอกสารนี้อาจไม่เกี่ยวข้องกับคุณ ข้อมูลเพิ่มเติมมีอยู่ในวิธีใช้แบบออนไลน์หลัง จากที่คุณติดตั้งระบบปฏิบัติการ

#### การดาวนโหลดอัพเดตของ **Microsoft Windows**

- 1. ในการตงคั้ าการเชื่อมตออินเทอรเน็ต ใหคลิก เรมิ่ > **Internet Explorer** แลว ปฏิบัติตามคําแนะนําบนหนาจอ
- ี**2. เมื่อเชื่อมต่ออินเทอร์เน็ตเรียบร้อยแล้ว ให้คลิกป่ม <b>เริ่ม**
- ี**3. เ**ลือกเมน **โปรแกรมทั้งหมด**
- 4. คลิกลิงค**Windows Update**

<span id="page-9-0"></span>ใน Windows Vista และ Windows 7 หนาจอ **Windows Update** จะปรากฏ ขึ้น คลิก **ดการปรับปรงที่มี** และตรวจสอบให้แน่ใจว่าได้เลือกการปรับปรุงที่สำคัญทึ้ง หมด คลิกป<sup>ุ</sup>่ม **ติดตั้ง** และปฏิบัติตามคำแนะนำบนหน้าจอ

ใน Windows XP คุณจะไปยงั เวบไซต ็ **Microsoft Windows Update** หากคณุ เห็นหนาตางปอปอัพหนึ่งบานหรือหลายบานที่ถามวาคุณตองการติดตั้งโปรแกรม จาก <mark><http://www.microsoft.com></mark> หรือไม่ คลิก **ใช**่ เพื่อติดตั้งโปรแกรม ปฏิบัติตาม ขั้นตอนบนเว็บไซต์ของ Microsoft เพื่อทำการสแกนการอัพเดตและติดตั้ง โปรแกรมอัพเดตที่สําคัญและ Service Packs

้ ขอแนะนำให้คุณติดตั้งโปรแกรมอัพเดตที่สำคัญทั้งหมดและ Service Packs

 $\,$ 5. หลังจากที่ติดตั้งอัพเดตเรียบร้อยแล้ว Windows จะขอให้คณรีบตเครื่อง ควรตรวจ สอบให้แน่ใจว่าคุณได้บันทึกไฟล์หรือเอกสารใดๆ ที่คุณอาจเปิดไว้ จากนั้นให้เลือก **ใช่** เพื่อรีบตเครื่อง

#### การตดติ งหร ั้ ออื พเกรดไดรเวอร ั อปกรณ ุ **(**ระบบ **Windows)**

เมื่อติดตั้งอุปกรณ์ฮาร์ดแวร์เพิ่มเติมหลังจากติดตั้งระบบปฏิบัติการเสร็จแล้ว คณยังจะต้อง ติดตั้งไดรเวอร์สำหรับแต่ละอุปกรณ์ด้วย

ถ้ามีกล่องโต้ตอบให้ระบไดเรกทอรี i386 ให้พิมพ์ C:\i386 หรือใช้ป่ม **เรียกด** ในกล่องโต้ ี่ ตอบดังกล่าวเพื่อระบุที่ตั้งของโฟลเดอร์ i386 การดำเนินการนี้จะระบุไดรเวอร์ที่เหมาะสม สําหรับระบบปฏิบัติการ

รับซอฟต์แวร์สนับสนุนล่าสุด ซึ่งรวมถึงซอฟต์แวร์สนับสนุนสำหรับระบบปฏิบัติการของ คุณไดจาก <http://www.hp.com/support> เลือกประเทศ/พื้นที่และภาษาของคุณ เลือก **Download drivers and software (and firmware)** ปอนหมายเลขรุนของ คอมพิวเตอร์ และกด Enter

#### การกาหนดค ํ าเองสาหร ํ บจอแสดงผล ั **(**ระบบ **Windows)**

ถ้าคุณต้องการ คุณสามารถเลือกหรือเปลี่ยนรุ่นของจอภาพ อัตรารีเฟรช ความละเอียดหน้า ้จอ การตั้งค่าสี ขนาดแบบอักษร และการตั้งค่าการจัดการพลังงาน โดยคุณจะต้องคลิกขวา ้ที่เดสก์ทอป Windows แล้วคลิก **ทำให้เป็นแบบส่วนบุคคล** ใน Windows Vista และ Windows 7 หรือ **คณสมบัติ** ใน Windows XP เพื่อเปลี่ยนแปลงการตั้งค่าการแสดงผล ี สำหรับข้อมูลเพิ่มเติม โปรดดูเอกสารออนไลน์ที่ให้มาพร้อมกับยทิลิตีของกราฟิกคอนโทร ิลเลอร์หรือเอกสารค่มือที่ให้มาพร้อมกับจอภาพของคุณ

#### การเรยกใช ี **Windows XP** จาก **Windows 7**

โหมด Windows XP สำหรับ Windows 7 ช่วยให้คุณสามารถติดตั้งและเรียกใช้ โปรแกรมประยุกต์ Windows XP จากแถบงาน Windows 7 คณสมบัตินี้มีให้ใน คอมพิวเตอรบางรุนเทานั้น

ู้เมื่อต้องการตั้งค่าจากเดสก์ทอป Windows 7 ที่ติดตั้งไว้ล่วงหน้า ให้คลิก **เริ่ม** > **Windows Virtual PC** > **Virtual Windows XP** และปฏิบัติตามคําแนะนําบนหนา จอ

#### <span id="page-10-0"></span>การเขาใชแฟมดสกิ อมเมจ ิ **(ISO)**

มีแฟ้มดิสก์อิมเมจ (แฟ้ม ISO) อย่ในคอมพิวเตอร์ของคุณ แฟ้มดังกล่าวประกอบด้วย โปรแกรมตดติ ั้งสําหรับซอฟตแวรเพิ่มเติม แฟมอิมเมจบนซีดีเหลานี้อยในโฟลเดอร ู C: \SWSetup\ISOs แฟม.iso สามารถบันทึกลงในแผนซีดเพี ื่อสรางซีดีการติดตั้ง ขอแนะ ้นำให้คณสร้างแผ่นซีดีเหล่านี้และติดตั้งซอฟต์แวร์เพื่อให้ได้รับประโยชน์สงสดจาก คอมพิวเตอรของคุณ ซอฟตแวรและชื่อแฟมอิมเมจไดแก:

- Corel WinDVD SD และ BD ซอฟต์แวร์การติดตั้งสำหรับ WinDVD ใช้เล่น ภาพยนตรดีวีดี
- HP Insight Diagnostics หรือ Vision Diagnostics ซอฟต์แวร์สำหรับทำการ วินิจฉัยบนคอมพิวเตอรของคณุ

## <span id="page-11-0"></span>การตดติ งั้ **Red Hat Enterprise Linux (**เวิรกสเตชนั **HP** เทานนั้ **)**

HP นําเสนอชุดโปรแกรมตดติ ั้งของ HP สําหรับ Linux (HP Installer Kit for Linux - HPIKL) เพื่อเสริมสร้างชุดผลิตภัณฑ์ Red Hat และช่วยให้ลูกค้าที่ใช้ HP Linux สามารถ ปรับแต่งอิมเมจของระบบ HPIKL ประกอบด้วยซีดีไดรเวอร์ HP และไดรเวอร์อปกรณ์ สําหรับการติดตั้งระบบปฏิบัติการ Red Hat Enterprise Linux (RHEL) โดยคุณ ี่ สามารถดาวน์โหลดซีดีชดิ์โปรแกรมติดตั้งของ HP สำหรับ Linux ได้ที่ [http://www.hp.com/support/workstation\\_swdrivers](http://www.hp.com/support/workstation_swdrivers)

#### การตดติ งดั้ วยซดี ไดรเวอร ี ของ **HP**

เมื่อต้องการติดตั้งซีดีไดรเวอร์ของ HP โปรดด "การติดตั้งด้วยชุดโปรแกรมติดตั้งของ ั  $HP$  สำหรับ Linux" ในค่มือเวิร์กสเตชัน HP สำหรับ Linux ที่ [http://www.hp.com/](http://www.hp.com/support/workstation_manuals) [support/workstation\\_manuals](http://www.hp.com/support/workstation_manuals)

#### การตดติ งและปร ั้ บแต ั งเวริกสเตชนทั รองร ี่ บั **Red Hat**

เวิรกสเตชันที่รองรับ Linux ตองใชชุดโปรแกรมติดตั้งของ HP และตองซื้อชุดผลิตภัณฑ Red Hat Enterprise Linux ชุดโปรแกรมติดตั้งดังกล่าวประกอบด้วยซีดีของ HP ที่จำ ู เป็นสำหรับการติดตั้งชดผลิตภัณฑ์ Red Hat Enterprise Linux ทุกรุ่นที่ได้รับการ รับรองวาสามารถทํางานบนเวิรกสเตชันของ HP

ู้เมื่อต้องการใช้ไดรเวอร์ในชุดโปรแกรมติดตั้งของ HP สำหรับ Linux นอกเหนือจาก RHEL คณจะต้องแยกไดรเวอร์ด้วยตนเองจากซีดีไดรเวอร์ของ HP และติดตั้งไดรเวอร์ ดังกลาว HP ไมไดทดสอบการติดตั้งไดรเวอรเหลานี้บน Linux อื่นๆ และ HP ไมได สนับสนุนการดําเนินการนี้

#### การตรวจสอบความเข้ากันได้ของฮาร์ดแวร์

เมื่อต้องการดว่า Linux ร่นใดได้รับการรับรองว่าสามารถทำงานบนเครื่องเวิร์กสเตชัน ของ HP โปรดดูที่ [http://www.hp.com/support/linux\\_hardware\\_matrix](http://www.hp.com/support/linux_hardware_matrix)

## <span id="page-12-0"></span>การตดติ งั้ **Novell SLED (**เวิรกสเตชนั **HP** เทานั้น**)**

การติดตั้ง SUSE Linux Enterprise Desktop (SLED) บนระบบที่โหลดระบบปฏิบัติ การดังกลาวไวแลว:

- 1. บูตระบบเวิรกสเตชัน
- 2. เริ่มการตั้งค่าการติดตั้งและป้อนการตั้งค่ารหัสผ่าน เครือข่าย การแสดงผล เวลา แป้น พิมพ์ และการกำหนดค่าศูนย์บริการลูกค้า Novell สำหรับเวิร์กสเตชัน
- $\mathbb R$ ี <mark>หมายเหต:</mark> ในระหว่างการตั้งค่าการติดตั้ง หลังจากที่บูตระบบเป็นครั้งแรก การสมัคร ี สมาชิกของ Novell อาจถูกเปิดใช้งานได้จากหน้าจอการกำหนดค่าศนย์บริการลูกค้า Novell โปรดดูเอกสารฉบับสมบูรณเกี่ยวกับศูนยบริการลูกคา Novell ที่ <http://www.novell.com/documentation/ncc/>

#### การป้องกันซอฟต์แวร์

เพื่อป้องกันการสญหายหรือเสียหายของซอฟต์แวร์ โปรดเก็บสำรองข้อมลของซอฟต์แวร์ ระบบ แอปพลิเคชัน และไฟล์ที่เกี่ยวข้องทั้งหมดที่อย่บนฮาร์ดไดรฟ์ โปรดดูเอกสารของ ระบบปฏิบัติการหรือยทิลิตีสำรองข้อมล เพื่อดูคำแนะนำเกี่ยวกับการสำรองไฟล์ข้อมูลของ คุณ

หากคณไม่สามารถสร้างซีดีหรือดีวีดีการก์คืนระบบ คณสามารถสั่งซื้อชุดแผ่นดิสก์ก้คืน ระบบได้จากฝ่ายบริการสนับสนนของ HP ดหมายเลขโทรศัพท์ของฝ่ายบริการสนับสนน ี่สำหรับภูมิภาคของคุณได้ที่ <http://www.hp.com/support/contactHP>

#### **Hewlett-Packard Vision Diagnostics (**ระบบ **Windows)**

 $\mathbb{R}$  หมายเหต: HP Vision Diagnostics จะรวมอยในแผ่นซีดีที่จัดส่งไปพร้อมกับ คอมพิวเตอรบางรุนเทานั้น

ยทิลิตี Hewlett-Packard Vision Diagnostics ช่วยให้คุณสามารถดข้อมูลเกี่ยวกับการ กําหนดค่าฮาร์ดแวร์ของคอมพิวเตอร์ และทําการทดสอบวินิจฉัยฮาร์ดแวร์ในระบบย่อย ิของคอมพิวเตอร์ ยทิลิตีนี้จะช่วยให้ขั้นตอนการระบอย่างมีประสิทธิภาพ การวินิจฉัย และ ึการแยกปัญหาฮาร์์ดแวร์ กระทำได้ง่ายขึ้น

แท็บ Survey จะแสดงขึ้นเมื่อคุณเรียกใชยูทิลิตีHP Vision Diagnostics แท็บนี้จะแสดง การกําหนดคาปจจุบันของคอมพิวเตอรจากแท็บ Survey จะสามารถเขาสูประเภทขอมูล หลายกลุ่มเกี่ยวกับคอมพิวเตอร์นั้น แท็บอื่นๆ จะให้ข้อมลเพิ่มเติม รวมถึงตัวเลือกการทด สอบวินิจฉัยและผลลัพธ์การทดสอบ ข้อมูลในแต่ละหน้าจอของยทิลิตีจะสามารถบันทึกเป็น ไฟล์ html และจัดเก็บลงในดิสเก็ตต์หรือแฟลชไดรฟ์ USB ได้

ใช้ HP Vision Diagnostics เพื่อตรวจสอบว่าอปกรณ์ทั้งหมดที่ติดตั้งในระบบ คอมพิวเตอร์มีการรับร์ภายในระบบและทำงานอย่างถูกต้อง การรันการทดสอบเป็นสิ่งที่ ึ คุณเลือกปฏิบัติได้ แต่ขอแนะนำให้คุณกระทำทุกครั้งที่ติดตั้งหรือเชื่อมต่ออุปกรณ์ใหม่

<span id="page-13-0"></span>คุณควรทําการทดสอบ บันทึกผลการทดสอบ และพิมพออกมาเพื่อใหมีรายงานฉบับพิมพ พร้อมอย่ก่อนที่จะติดต่อฝ่ายบริการสนับสนนลกค้า

 $\mathbb{R}$  หมายเหต: HP Vision Diagnostics อาจตรวจไม่พบอุปกรณ์ของบริษัทอื่น

#### การเขาใช **HP Vision Diagnostics (**ระบบ **Windows)**

เมื่อต้องการเข้าใช้ HP Vision Diagnostics คุณจะต้องบันทึกยทิลิตีนี้ลงในแผ่นซีดีหรือ ์ คัดลอกไปยังแฟลชไดรฟ์ USB แล้วบตไปยังซีดี่หรือแฟลชไดรฟ์ USB นอกจากนี้ยัง ี่ สามารถดาวน์โหลดได้จาก <http://www.hp.com> และบันทึกลงในแผ่นซีดีหรือติดตั้งไป ยังแฟลชไดรฟ์ USB โปรดดู การดาวน์โหลดเวอร์ชันล่าสุดของยุทิลิตี HP Vision [Diagnostics](#page-14-0) ในหน้า 7 สำหรับข้อมูลเพิ่มเติม

 $\tilde{\mathbb{F}}$  หมายเหต: HP Vision Diagnostics มีอยู่ในคอมพิวเตอร์บางรุ่นเท่านั้น

ถ้าคุณดาวน์โหลด HP Vision Diagnostics ลงในแผ่นซีดีหรือแฟลชไดรฟ์ USB แล้ว ใหเริ่มตนที่ขั้นตอนที่ 2 ของกระบวนการตอไปนี้

- 1. ใน Windows Explorer ใหไปที่ **C:\SWSetup\ISOs** และบันทึกแฟม **Vision Diagnostics.ISO** ลงในแผนซีดีหรือคัดลอกไปยงแฟลชไดรฟ ั USB
- 2. ขณะที่คอมพิวเตอร์เปิดอยู่ ให้ใส่แผ่นซีดีลงในไดรฟ์ออปติคัล หรือเสียบแฟลชไดรฟ์ USB เขาไปในพอรต USB ของคอมพิวเตอร
- ี่ 3. ปีดระบบปฏิบัติการและปิดเครื่องคอมพิวเตอร์
- $\frac{4}{1}$  เปิดเครื่องคอมพิวเตอร์ ระบบจะบูตไปที่ HP Vision Diagnostics
	- |学 <mark>หมายเหต:</mark> ถ้าระบบไม่ได้บตไปยังแผ่นซีดีในไดรฟ์ออปติคัลหรือไปยังแฟลชไดรฟ์ USB คุณอาจต้องเปลี่ยนลำดับการบูตในยทิลิตีการตั้งค่าคอมพิวเตอร์ (F10) โปรดดู รายละเอียดเพิ่มเติมใน คูมือการบํารุงรักษาและบริการ *(Maintenance and Service Guide)* (เปนภาษาอังกฤษเทานั้น)
- 5. ที่เมนูการบูต ใหเลือกยูทิลิตี**HP Vision Diagnostics** เพื่อทดสอบสวนประกอบ ฮารดแวรตางๆ ในคอมพิวเตอรหรือยทู ิลิตี**HP Memory Test** เพื่อทดสอบหนวย ความจําเทานั้น
	- $\tilde{\boxtimes}$  พมายเหต: HP Memory Test เป็นยทิลิตีการวินิจฉัยหน่วยความจำแบบครบวงจร ที่ทำงานในรูปแบบของโปรแกรมประยุกต์ที่แยกต่างหากออกจาก HP Vision **Diagnostics**
- 6. หากเรียกใช**HP Vision Diagnostics** ใหเลือกภาษาที่เหมาะสม และคลิก ดาเนํ ิน การต่อ
- <mark>7. ใ</mark>นหน้าข้อตกลงการอนุญาตใช้งานสำหรับผู้ใช้ ให้เลือก **ตกลง** หากคุณยินยอมตาม เงื่อนไข ยทิลิตี HP Vision Diagnostics จะถูกเรียกทำงานพร้อมกับมีแท็บ Survey แสดงขึ้น

#### <span id="page-14-0"></span>การดาวนโหลดเวอรชนล ั าสุดของยทู ลิติ ี**HP Vision Diagnostics**

- 1. ไปที่ <http://www.hp.com>
- $2.$  คลิกที่ลิงค์ Support & Drivers
- 3. เลือก **Download drivers and software (and firmware)**
- 4. ปอนหมายเลขผลิตภัณฑลงในกลองขอความและกดปุม Enter
- ี**5.** เลือกร่นคอมพิวเตอร์ของคณ
- 6. เลือกระบบปฏิบัติการของคุณ
- 7. คลิกที่ลิงค**Diagnostic**
- 8. คลิกที่ลิงค**Hewlett-Packard Vision Diagnostics**
- 9. คลิกปุม **Download**
- $\mathbb{R}$  หมายเหต: การดาวนโหลดจะรวมคำแนะนำวิธีการสร้างซีดีหรือแฟลชไดรฟ์ USB ที่ ี่สามารถบูตได้ไว้ด้วย

## การปดเครื่องคอมพิวเตอร

การปิดเครื่องคอมพิวเตอร์ที่ถูกต้องควรเริ่มจากปิดซอฟต์แวร์ระบบปฏิบัติการเป็นอันดับ ี แรก ในเดสก์ทอปของ Windows Vista ให้คลิก **เริ่ม** คลิกลูกศรที่มุมขวาล่างของเมนเริ่ม ู้ และเลือก **ปิดเครื่อง** คอมพิวเตอร์จะปิดเองโดยอัตโนมัติ ใน Windows 7 และ Windows XP Professional ให้คลิก **เริ่ม > ปิดเครื่อง** สำหรับระบบปฏิบัติการ Windows XP Home ให้คลิก **เริ่ม > ปิดเครื่องคอมพิวเตอร์** ในระบบ Linux ให้คลิก **Computer** (คอมพิวเตอร) > **Shut Down** (ปดเครื่อง)

ในระบบปฏิบัติการบางระบบ การกดปุ่มเพาเวอร์จะทำให้เครื่องคอมพิวเตอร์เข้าสู่สภาวะ "สแตนด์บาย" ซึ่งมีการใช้พลังงานต่ำแทนการปิดเครื่องโดยอัตโนมัติ วิธีนี้จะช่วยให้คณ สามารถประหยัดพลังงานได้โดยไม่จำเป็นต้องปิดแอปพลิเคชันลง อีกทั้งสามารถเริ่มใช้ คอมพิวเตอรไดทันทีโดยไมตองรีสตารทระบบปฏิบัติการใหมอีกครั้ง และไมมีการสูญเสีย ข้อมล

 $\Delta$  ข้อควรระวัง: การปิดคอมพิวเตอร์ด้วยตนเองอาจทำให้ข้อมูลที่ยังไม่ได้บันทึกสูญหายได้

้เมื่อคณต้องการบังคับให้คอมพิวเตอร์ปิดและข้าม "สถานะแสตนด์บาย" ให้กดป่ม เพาเวอรคางไวสี่วินาที

ี่สำหรับคอมพิวเตอร์ในบางร่น คุณสามารถกำหนดค่าใหม่ให้กับป่มเพาเวอร์ เพื่อให้ทำงาน ในโหมด เปิด/ปิดโดยรันโปรแกรมการตั้งค่าคอมพิวเตอร์ โปรดดูรายละเอียดเพิ่มเติมเกี่ยว กับยทู ิลิตการต ี ั้งคาคอมพิวเตอรใน คูมือการบํารุงรักษาและบริการ *(Maintenance and Service Guide)* (เปนภาษาอังกฤษเทานั้น)

## <span id="page-15-0"></span>ึการค้นหาข้อมลเพิ่มเติม

สิ่งพิมพ์ต่อไปนี้มีให้ใช้งานได้บนฮาร์ดไดรฟ์ของคอมพิวเตอร์ เมื่อต้องการเข้าใช้งานสิ่ง พิมพ์ดังกล่าว ให้เลือก **เริ่ม > โปรแกรมทั้งหมด > คู่มือผู้ใช้ HP** 

- $\mathbb{R}$  <mark>หมายเหต: ผลิตภัณฑ์บางรุ่นอาจไม่มีสิ่งพิมพ์บางอย่าง</mark>
	- วิธีใช้ของค่มือการติดตั้งอย่างรวดเร็วและการเริ่มต้นใช้งาน–ช่วยให้คุณเชื่อมต่อกับ ึ คอมพิวเตอร์และอุปกรณ์ภายนอกและติดตั้งซอฟต์แวร์ที่มาจากโรงงาน และให้ข้อมูล เกี่ยวกับวิธีการแก้ไขปัญหาเบื้องต้น ในกรณีที่คุณประสบปัญหาในการเริ่มต้นใช้งาน คอมพิวเตอร
	- *ค่มืออ้างอิงฮาร์ดแวร์*–ให้รายละเอียดเบื้องต้นเกี่ยวกับฮาร์ดแวร์ของผลิตภัณฑ์ รวม ทั้งคำแนะนำสำหรับการอัพเกรดคอมพิวเตอร์ในซีรีส์นี้ และข้อมูลเกี่ยวกับแบตเตอรี่ RTC หนวยความจํา และแหลงจายไฟ
	- คูมือการบํารุงรักษาและบริการ *(Maintenance and Service Guide)* (เปนภาษา อั้งกฤษเท่านั้น)–ให้ข้อมลเกี่ยวกั่บการถอดและใส่ชิ้นส่วนฮาร์ดแวร์กลับคืน การแก้ ไขปัญหา การจัดการเดสก์ทอป ยทิลิตีการตั้งค่า ความปลอดภัย การดูแลรักษา อปกรณ์ การกำหนดพินเชื่อมต่อ ข้อความแสดงข้อผิดพลาด POST ไฟสัญญาณ ส่ำหรับการวินิจฉัย และรหัสข้อผิดพลาด
	- *ค่มือข้อมลเกี่ยวกับความปลอดภัยและข้อบังคับ*–ให้ข้อมลเกี่ยวกับความปลอดภัยและ ขอบังคับ เพื่อใหสอดคลองตามกฎระเบียบของสหรัฐอเมริกา แคนาดา และนานาชาติ

## <u>ี่</u> ก่อนที่จะติดต่อฝ่ายสนับสนนด้านเทคนิค

<u> $\Delta$  ดำเตือน! เมื่อต่อสายไฟกับเครื่องคอมพิวเตอร์ แหล่งจ่ายไฟจะมีแรงดันไฟฟ้าสำหรับ</u> ู เมนบอร์ดอย่ตลอดเวลา เพื่อลดความเสี่ยงที่จะได้รับบาดเจ็บจากไฟฟ้าช็อต และ/หรือพื้น ผิวที่รอน คุณควรตรวจดูใหแนใจวา ไดถอดปลั๊กไฟแลว และปลอยใหสวนประกอบภายใน ของระบบเย็นกอนจะสัมผัส

หากคุณพบปัญหาเกี่ยวกับเครื่องคอมพิวเตอร์ ให้ลองใช้วิธีแก้ไขต่อไปนี้เพื่อแยกปัญหาที่ แกไขไมไดกอนที่จะตดติ อขอรับบริการสนับสนุนดานเทคนิค

- การรันยทิลิตีการวินิจฉัยปัญหา โปรดดูที่ [Hewlett-Packard](#page-12-0) Vision [Diagnostics](#page-12-0) (ระบบ Windows) ในหนา 5 สําหรับขอมูลเพิ่มเติม
- รันการทดสอบระบบปองกันไดรฟ(Drive Protection System DPS) ใน โปรแกรมการตั้งค่าคอมพิวเตอร์ โปรดดูรายละเอียดเพิ่มเติมใน *ค่มือการบำรงรักษา* และบริการ *(Maintenance and Service Guide)* (เปนภาษาอังกฤษเทานั้น)

 $\mathbb{B}^\prime$  <mark>หมายเหต</mark>: ซอฟต์แวร์การทดสอบระบบป้องกันไดรฟ์ (Drive Protection System -DPS) มีในคอมพิวเตอรเพียงบางรุนเทานั้น

- ิ ตรวจสอบไฟสถานะเปิดเครื่องที่ด้านหน้าของเครื่องคอมพิวเตอร์ เพื่อดว่าไฟกะพริบ เป็นสีแดงหรือไม่ ไฟที่กะพริบคือรหัสข้อผิดพลาดที่จะช่วยคุณวินิจฉัยปั๊ญหาที่เกิด ขึ้น โปรดดรายละเอียดเพิ่มเติมใน *ค่มือการบำรงรักษาและบริการ (Maintenance and Service Guide)* (เปนภาษาอังกฤษเทานั้น)
- หากหน้าจอว่างเปล่าปรากฏ ให้เสียบปลั๊กของจอภาพลงในพอร์ตวิดีโอพอร์ตอื่นบน ึ คอมพิวเตอร์หากมีพอร์ตนั้นอย่ หรือเปลี่ยนไปใช้จอภาพที่คณแน่ใจว่าทำงานเป็น ปกติ
- หากคุณทำงานบนระบบเน็ตเวิร์ก ให้เสียบคอมพิวเตอร์อีกเครื่องหนึ่งพร้อมสาย เคเบิลสายอื่นลงในระบบการเชื่อมต่อของเน็ตเวิร์ก ปัญหาอาจอยที่ปลั๊กหรือสาย เคเบิลของระบบเน็ตเวิรก
- หากคุณเพิ่งเพิ่มฮาร์ดแวร์ใหม่ลงไป ให้ถอดฮาร์ดแวร์นั้นออก และดว่าคอมพิวเตอร์ ทํางานไดอยางเหมาะสมหรือไม
- หากคุณเพิ่งติดตั้งซอฟต์แวร์ใหม่ลงไป ให้ลบซอฟต์แวร์นั้นออกจากเครื่อง และดูว่า คอมพิวเตอรทํางานไดอยางเหมาะสมหรือไม
- $\bullet$  บูตคอมพิวเตอร์มาที่ Safe Mode เพื่อดว่าคอมพิวเตอร์จะบูตขึ้นมาหรือไม่หากไม่ ได้โหลดไดรเวอร์ทั้งหมด เมื่อบตระบบปฏิบัติการ ให้ใช้ "Last Known Configuration"
- โปรดติดตอฝายสนับสนุนทางเทคนิคทางออนไลนไดที่ [http://www.hp.com/](http://www.hp.com/support) [support](http://www.hp.com/support)
- ่ สำหรับคำแนะนำเพิ่มเติมทั่วไป โปรดดรายละเอียดใน <u>คำแนะ</u>นำ ในหน้า 10 ในค่ มือนี้
- โปรดดูรายละเอียดเพิ่มเติมใน คูมือการบํารุงรักษาและบริการ *(Maintenance and Service Guide)* (เปนภาษาอังกฤษเทานั้น)

HP Instant Support Professional Edition ได้จัดเตรียมการวินิจฉัยเพื่อการแก้ปัญหา ไว้ให้กับคุณเพื่อช่วยคุณเก้ปัญหาแบบออนไลน์ หากคุณต้องการติดต่อบริการสนับสนุน ของ HP ใหใชคุณสมบัติการสนทนาออนไลนของ HP Instant Support Professional Edition โดยเขาใชงาน HP Instant Support Professional Edition ไดที่: <http://www.hp.com/go/ispe>

เชื่อมตอเขาสู Business Support Center (BSC) ที่ [http://www.hp.com/go/](http://www.hp.com/go/bizsupport) <u>[bizsupport](http://www.hp.com/go/bizsupport)</u> เพื่อดข้อมลล่าสุดเกี่ยวกับการสนับสนุนแบบออนไลน์ ซอฟต์แวร์และ ไดรเวอร์ การแจ้งเตือนลวงหน้า และชมชนผ้ใช้และผ<sub>ู้เ</sub>ชี่ยวชาญของ HP ทั่วโลก

หากคณจำเป็นต้องโทรศัพท์ติดต่อเพื่อขอความช่วยเหลือด้านเทคนิค โปรดปฏิบัติตามขั้น ตอนตอไปนี้เพื่อใหคุณไดรับการบริการอยางเหมาะสม:

- อย่หน้าคอมพิวเตอร์ในขณะที่โทรติดต่อ
- จดซีเรียลนัมเบอร์ของคอมพิวเตอร์และเลขที่ ID ของผลิตภัณฑ์ และซีเรีย ลนัมเบอร์ของจอภาพ ก่อนที่จะโทรศัพท์
- <span id="page-17-0"></span>● เวลาที่ใชแกปญหารวมกับชางเทคนิค
- ถอดฮาร์ดแวร์ที่เพิ่งเพิ่มลงในระบบออกไปก่อน
- ลบซอฟต์แวร์ที่เพิ่งติดตั้งออกไปก่อน

 $\tilde{\mathbb{F}}$  หมายเหต: สำหรับข้อมูลเกี่ยวกับการขายและการเพิ่มการรับประกัน (HP Care Pack) โปรดติดต่อตัวแทนจำหน่ายหรือผู้ให้บริการที่ได้รับอนุญาตในพื้นที่ของคุณ

#### ่ ดำแนะนำ

หากคุณพบปัญหาเกี่ยวกับคอมพิวเตอร์ จอภาพ หรือซอฟต์แวร์ โปรดดที่รายการคำแนะนำ โดยทั่วไปตอไปนี้กอนดําเนินการใดๆ ตอ:

- ตราจสอบว่าคอมพิวเตอร์และจอภาพต่อเข้ากับเต้าเสียบที่มีกระแสไฟฟ้า
- ตรวจสอบสวิตช์เลือกระดับแรงดันไฟฟ้าว่าอยู่ในตำแหน่งของระดับแรงดันไฟฟ้าที่ ถูกตองสําหรับพื้นที่ที่คุณอาศัยอยู (115V หรือ 230V)
- ตราจสอบว่า ได้เปิดคอบพิวเตอร์แล้วและไฟเพาเวอร์สีเขียวติดสว่าง
- ตราจสอบว่า ได้เปิดจอภาพแล้วและไฟจอภาพสีเขียวติดสว่าง
- ตรวจสอบไฟสถานะเปิดเครื่องที่ด้านหน้าของเครื่องคอมพิวเตอร์ เพื่อดว่าไฟกะพริบ หรือไม่ ไฟที่กะพริบคือรหัสข้อผิดพลาดที่จะช่วยคุณวินิจฉัยปัญหาที่เกิดขึ้น โปรดด รายละเอียดเพิ่มเติมใน คูมือการบํารุงรักษาและบริการ *(Maintenance and Service Guide)* (เปนภาษาอังกฤษเทานั้น)
- ู ปรับป่มควบคมความสว่างและความคมชัดของจอภาพหากจอภาพเป็นสีจาง
- กดปุ่มใดปุ่มหนึ่งค้างไว้ หากระบบส่งเสียงบี๊ป แสดงว่าแป้นพิมพ์ทำงานตามปกติ
- ตรวจสอบว่าจดเชื่อมต่อสายเคเบิลทั้งหมดไม่หลดหลวมหรือเชื่อมต่อไม่ถกต้อง
- เรียกใช้คอมพิวเตอร์ได้ด้วยการกดปุ่มใดก็ได้บนแปนพิมพ์หรือกดปุ่มเพาเวอร์ หาก เครื่องคอมพิวเตอร์ยังคงอยในโหมดพักการใช้งาน ให้ปิดเครื่องโดยใช้วิธีกดป่ม เพาเวอร์ค้างไว้อย่างน้อย 4 วินาที จากนั้นให้กดป่มเพาเวอร์อีกครั้งเพื่อรีสตาร์ท คอมพิวเตอร์ หากระบบค้างไม่ยอมปิด ให้ถอดปล๊ก รอประมาณ 1-2 วินาที และเสียบ ปลั๊กใหม่อีกครั้ง คอมพิวเตอร์จะรีสตาร์ท หากว่ามีการกำหนดให้เครื่องเริ่มต้นการทำ งานโดยอัตโนมัติไว้ในโปรแกรมการตั้งค่าคอมพิวเตอร์หลังจากไฟฟ้าดับ หาก คอมพิวเตอรไมเริ่มการทํางานใหมอีกครั้ง ใหกดปุมเพาเวอรเพื่อเริ่มการทํางานของ คอมพิวเตอร
- ตั้งค่าคอมพิวเตอร์ใหม่หลังจากติดตั้งการ์ดเอ็กซ์แพนชันหรืออุปกรณ์เสริมที่ไม่ใช่ แบบ Plug and Play
- ิ ตรวจสอบให้แน่ใจว่า ได้ติดตั้งไดรเวอร์อปกรณ์ทั้งหมดที่จำเป็นแล้ว ตัวอย่างเช่น หากคณกำลังใช้เครื่องพิมพ์ คณต้องใช้ได<sup>้</sup>รเวอร์สำหรับเครื่องพิมพ์ในร่นนั้น
- <span id="page-18-0"></span>ย้ายสื่อที่ใช้บตระบบทั้งหมด (แผ่นดิสก์ ซีดีหรืออปกรณ์ USB) ออกจากระบบก่อน เปดเครื่อง
- ิ หากคุณได้ติดตั้งระบบปฏิบัติการอื่นที่ไม่ใช่ระบบที่ติดตั้งมาจากโรงงาน โปรดตรวจ สอบวาระบบนั้นสามารถทํางานไดในเครื่องคอมพิวเตอรของคณุ
- หากระบบมีอปกรณ์แหล่งสัญญาณภาพหลายตัว (อะแดปเตอร์ภายใน, PCI หรือ PCI-Express) ติดตั้งอยู (วิดีโอแบบติดตั้งภายในมีในบางรุนเทานั้น) และมีจอภาพ เพียงเครื่องเดียว จอภาพดังกล่าวจะต้องต่อเข้ากับช่องเสียบจอภาพบนแหล่งสัญญาณ ภาพที่คุณเลือกเป็นอะแดปเตอร์ VGA หลัก ในระหว่างการบุตเครื่อง ช่องเสียบจ<sup>้</sup>อ ภาพอื่นจะถูกปิด และหากต่อจอภาพเข้ากับพอร์ตเหล่านี้ จอภาพจะไม่ทำงาน คุณ ี สามารถเลือกแหล่งสัญญาณภาพที่เป็นค่าดีฟอลต์สำหรับแหล่งสัญญาณ VGA ได้ใน โปรแกรมการตั้งคาคอมพิวเตอร
- $\Delta$  ข้อควรระวัง: เมื่อต่อสายไฟกับเครื่องคอมพิวเตอร์ แหล่งจ่ายไฟจะมีแรงดันไฟฟ้าสำหรับ ู เมนบอร์ดอย่ตลอดเวลา คุณต้องถอดสายไฟออกจากเต้าเสียบก่อนที่จะเปิดฝาเครื่อง คอมพิวเตอรเพื่อปองกันความเสียหายกับเมนบอรดหรือสวนประกอบภายในเครื่อง

## การแก้ไขปัญหาเบื้องต้น

คุณสามารถดูข้อมูลเกี่ยวกับการแก้ไขปัญหาใน *ค่มือการบำรงรักษาและบริการ (Maintenance and Service Guide)* (เปนภาษาอังกฤษเทานั้น) ภายใตหัวขอ Reference Library ที่ <http://www.hp.com/support> เลือกประเทศ/พื้นที่และภาษา ของคุณ เลือก **โปรดดูที่ข้อมูลการสนับสนุนและการแก้ไขปัญหา** ป่อนหมายเลขรุ่นของ คอมพิวเตอร์ และกด Enter

#### การแปลความหมายของสัญญาณไฟวินิจฉัยการ POST ที่แผงด้านหน้าและรหัสเสียง

หากไฟด้านหน้าของเครื่องคอมพิวเตอร์กะพริบหรือหากคณได้ยินเสียงบิ๊ป โปรดดที่ *ค่มือ* การบํารุงรักษาและบริการ *(Maintenance and Service Guide)* (เปนภาษาอังกฤษเทา นั้น) สําหรับคําอธิบายและการดําเนินการที่แนะนํา

## <span id="page-19-0"></span>การใชงาน อพเดต ั และบารํ ุงรกษาคอมพ ั ิวเตอรของคณุ **(**ระบบ **Windows 7)**

้ระบบที่ติดตั้ง Windows 7 รองรับการจัดการคอมพิวเตอร์ของคุณอย่างง่ายดาย รวมถึง:

- ดหรือเปลี่ยนชื่อคอมพิวเตอร์ของคุณและการตั้งค่าอื่นๆ ของระบบ
- เพิ่มอปกรณ์หรือเครื่องพิมพ์และเปลี่ยนแปลงการตั้งค่าอื่นๆ ของระบบ
- ขอความช่วยเหลือและบริการสนับสนนสำหรับร่นคอมพิวเตอร์ของคุณ
- ติดตั้งซอฟต์แวร์สนับสนนของ HP สำหรับคอมพิวเตอร์ของคณ
- ี่ ซื้อวัสดสิ้นเปลืองและอุปกรณ์เสริมสำหรับคอมพิวเตอร์ของคุณ

ี่ เมื่อต้องการเข้าถึงส่วนจัดการคอมพิวเตอร์แบบรวมศนย์ ให้คลิก **เริ่ม > อปกรณ์และ เครื่องพิมพ์** จากนั้นดับเบิลคลิกที่รูปภาพคอมพิวเตอร์์ของคุณ